Students,

Academic Support Center (ASC) tutors are available to assist you virtually from January 19 through May 5, 2021.

Our operating hours are as follows.

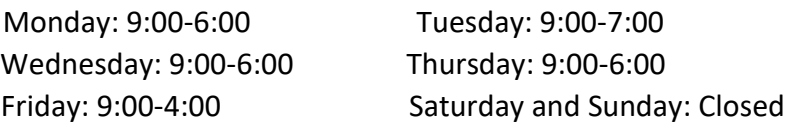

\*If you need assistance with **WRITTEN ASSIGNMENTS**, follow the below instructions.

- 1. From your Pellissippi State Webmail account, email your paper to [ascatutor@pstcc.edu.](mailto:ascatutor@pstcc.edu)
- 2. Send your paper (from your PSCC email account) in the form of a *Microsoft Word* document. We are unable to provide comments to a pdf or other types of documents.
- 3. Be sure to include the instructions and rubric for the assignment.
- 4. Also, include your P#, course name (Ex. ENGL 1010), and instructor's name in your email.
- 5. If you prefer to be contacted by a tutor via *Microsoft Teams*, please indicate that in your email.
- 6. Be patient. It could take a while for a response.

\*If you need assistance with **OTHER ASSIGNMENTS**, send an email (from your PSCC email account) to [tutor@pstcc.edu](mailto:tutor@pstcc.edu) with the following information.

- 1. What subject? Example: MATH 1530
- 2. What topic? Example: Hypothesis Testing 3. Who is your instructor?
- 3. What is your Pellissippi ID number (P#)?
- 4. Do you have Teams downloaded?
- **A tutor will contact you as soon as possible through** *Microsoft Teams*. Attached, you will find instructions on how to download *Microsoft Teams*. Go ahead and open Teams before you send the email to [tutor@pstcc.edu.](mailto:tutor@pstcc.edu) If you do not have Teams downloaded to your computer or phone, follow the instructions below. This is a free download for all PSCC students. Don't forget [helpdesk](https://sites.pstcc.edu/infoservices-catalog/knowledgebase/helpdesk-and-openlabs/) is a simple email, text, or call away if you need help with your download.
- **Note**: All tutoring sessions have a time limit of 30 minutes. If you have further questions after reaching the time limit, you will need to send another email to [tutor@pstcc.edu](mailto:tutor@pstcc.edu) to get back in the queue.

We want to help you succeed in your classes and look forward to hearing from you soon.

ASC Team

## **Microsoft Teams Download Instructions**

**Step 1**: Go to Office.com and click the **Sign in** button.

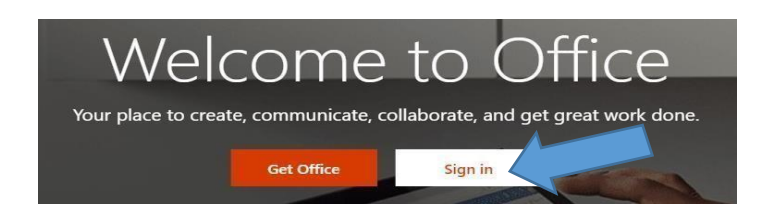

**Step 2**: Enter your Pellissippi State username and password. You will need to include @pstcc.edu with your username. Then, click **Next**.

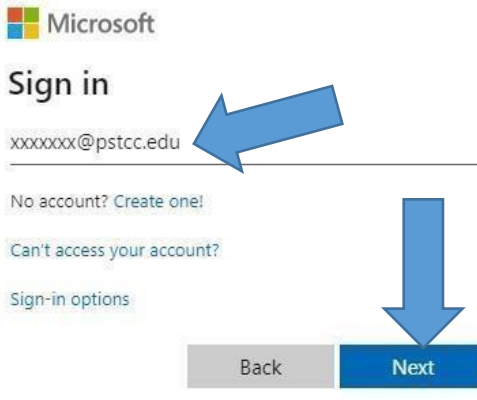

**Step 3**: Select **Work or school account**.

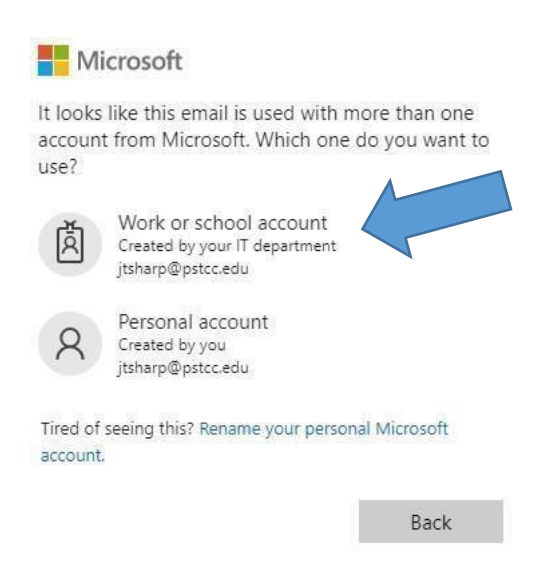

**Step 4**: At this point, Microsoft will invoke the two-step authentication. If you do not have this set up, click [here](https://support.office.com/en-us/article/set-up-2-step-verification-for-office-365-ace1d096-61e5-449b-a875-58eb3d74de14) [to l](https://support.office.com/en-us/article/set-up-2-step-verification-for-office-365-ace1d096-61e5-449b-a875-58eb3d74de14)earn how.

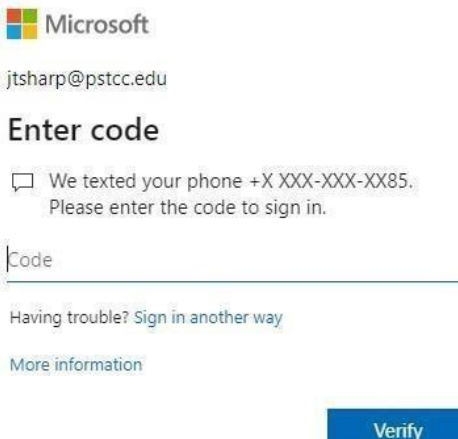

\*\***Note**: You will be asked if you want to reduce the number of times you are asked to sign in.

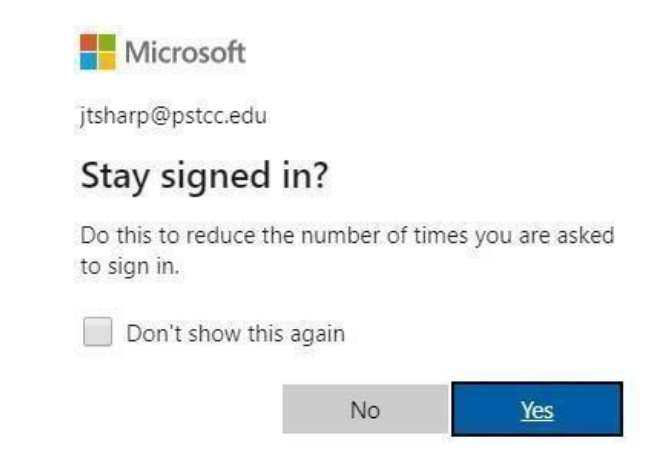

**Step 5**: If Teams is not displayed, choose **All apps**. Otherwise, select **Teams**.

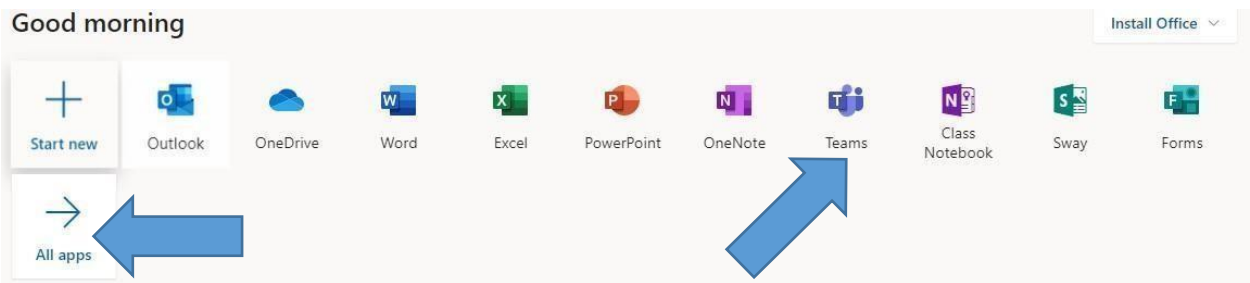

**Step 6**: To download Teams to your desktop, phone, laptop, etc., click on the computer screen with the down arrow in the bottom left-hand corner.

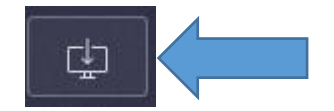

**Step 7**: Leave Teams open so a tutor can contact you. We will chat with you first.

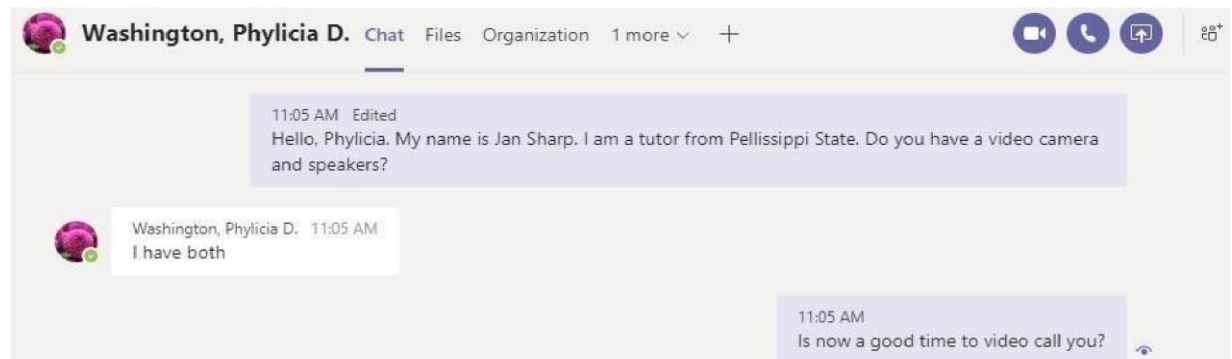

**Note**: If you have a video camera, you can choose to answer the "call" by clicking on the video camera icon. If you do not have a video camera, you will need to answer the "call" by selecting the phone.

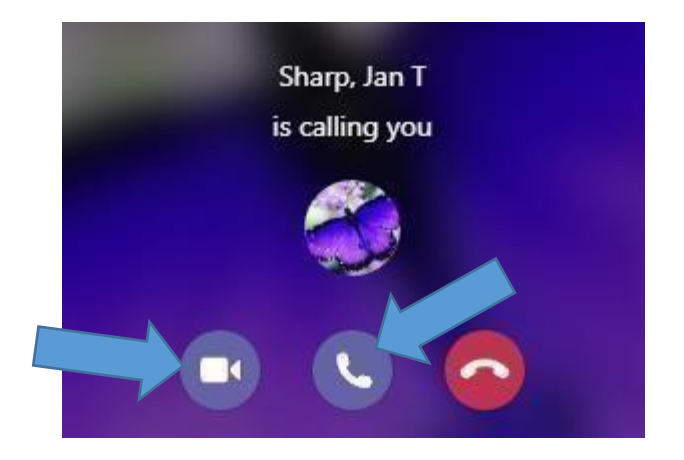